## **How to add the ability to View Wage Report with Name/SSN Errors if you currently have the Wage Reporting role:**

Step 1: Go to <https://www.ssa.gov/employer> and select the Business Services Online box on the right side of the page.

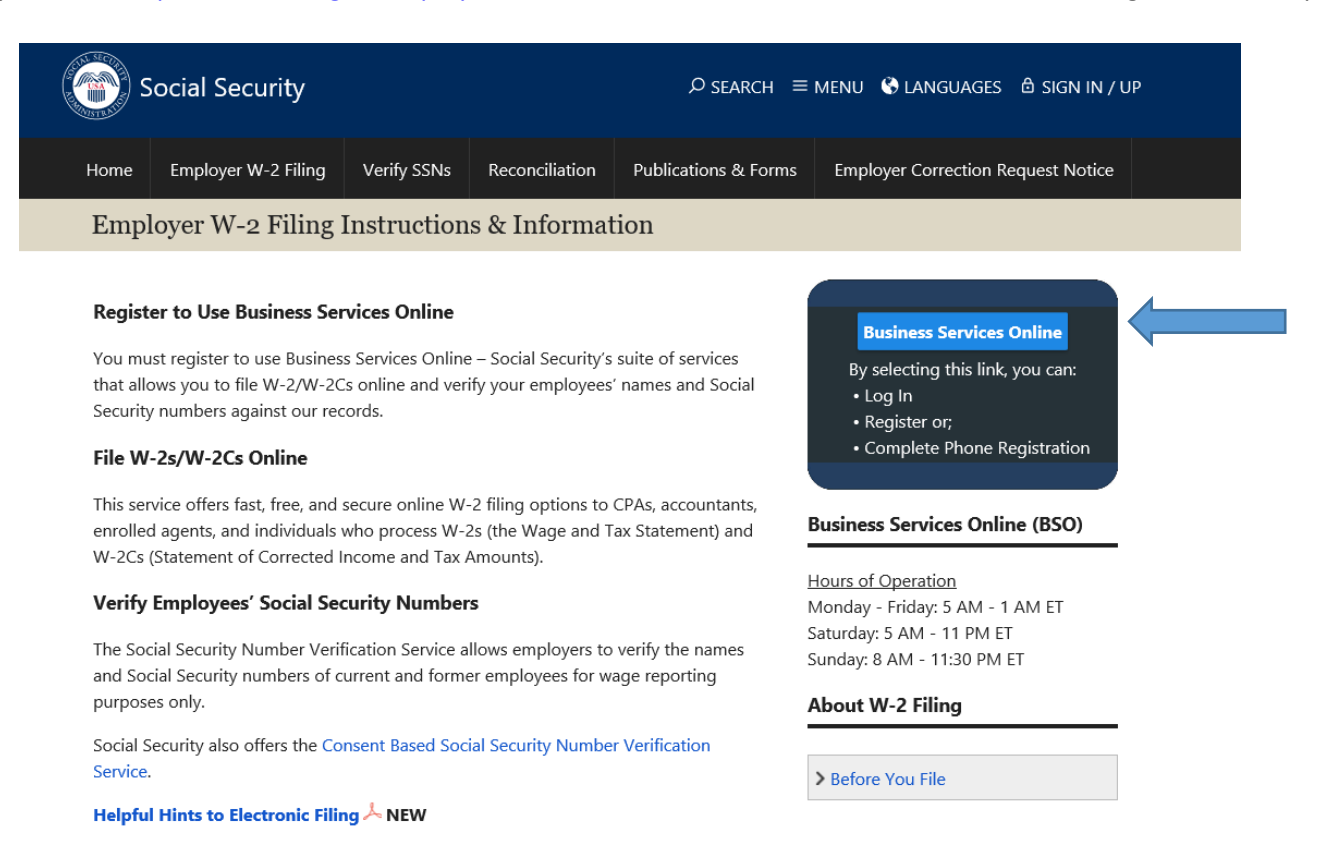

**Step 2:** Select Log In located on the right side of the page.

# $\stackrel{\scriptscriptstyle \times}{\scriptscriptstyle \times}$  Social Security  $\mathcal{D}$  SEARCH  $\equiv$  MENU  $\odot$  LANGUAGES  $\odot$  SIGN IN / UP **Business Services Online** Home **Business Services Online**

#### Welcome

The Business Services Online Suite of Services allows organizations, businesses, individuals, employers, attorneys, non-attorneys representing Social Security claimants, and third-parties to exchange information with Social Security securely over the internet. You must register and create your own password to access Business Services Online.

#### **Message**

If you received an Employer Correction Request (EDCOR) letter concerning name and SSN mismatches for your employees and you need additional resources, please visit the EDCOR landing page at www.ssa.gov/employer/notices.html.

The Complete Phone Registration  $\lambda$  option is provided to individuals who began their Business Services Online registration by phone and need to create a password.

Información para el Empleador en Español

## **Business Services Online** Log In Register **Complete Phone Registration** A

### **Business Services Online (BSO)**

Hours of Operation Monday - Friday: 5 AM - 1 AM ET Saturday: 5 AM - 11 PM ET Sunday: 8 AM - 11:30 PM ET

### **D** For Employers

**D** For Attorneys & Appointed Representatives

**B** Social Security Number Verification Services (SSNVS)

**B** Consent Based Social Security **Number Verification Service (CBSV)**  **Step 3:** Here enter your User ID and password. Then, select the "I have read & agree to these terms" checkbox to indicate that you have read the user certification statement and agree to its contents. Finally, Select Log In.

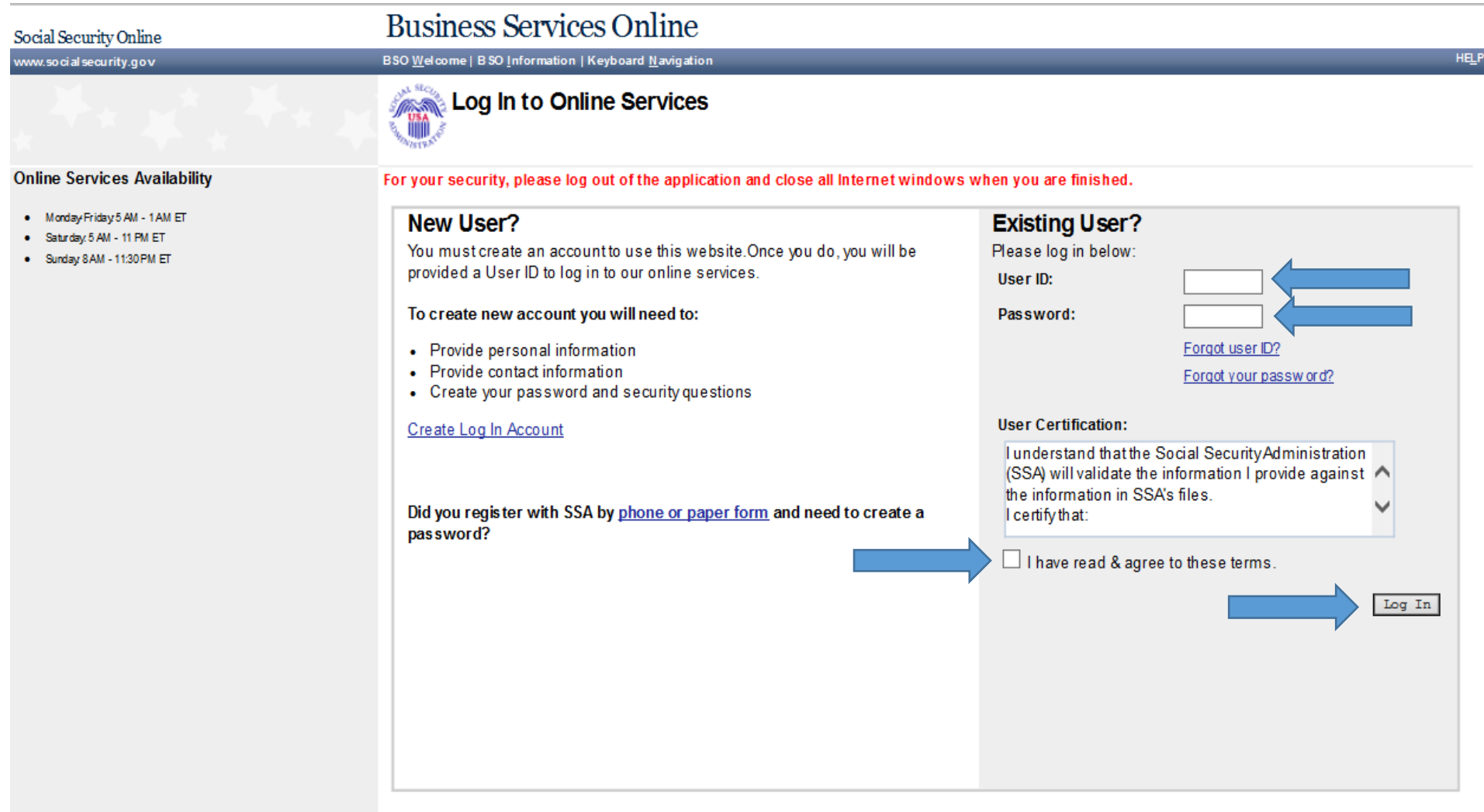

www.socialsecurity.gov

**HELP** 

**Step 4**: Under **Manage Services** on the left hand menu, select View/Edit Services to see active services.

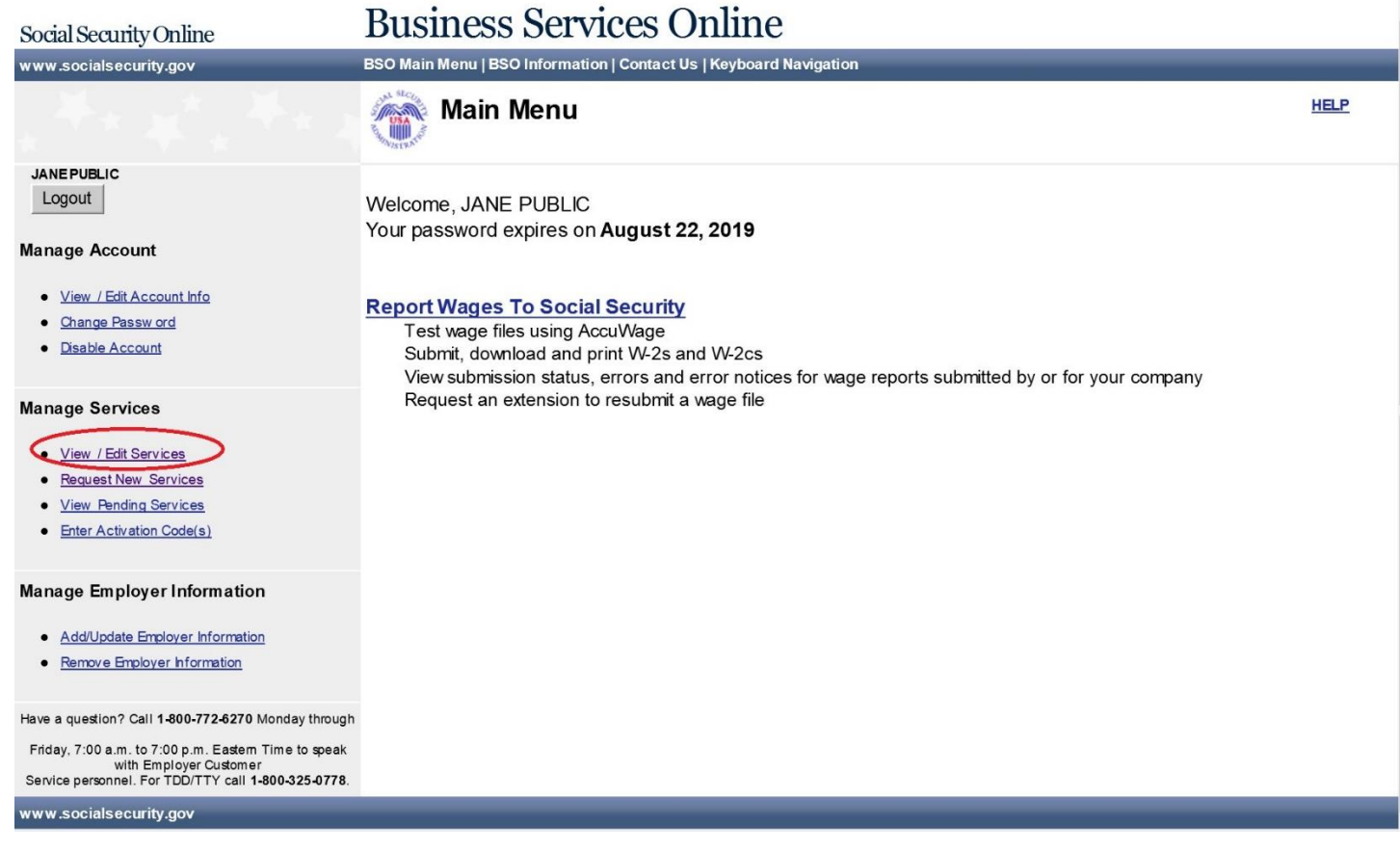

**Step 5:** On this page, **only** check the box titled **Report Wages to Social Security**. Then, click on the Remove button at the bottom of the page.

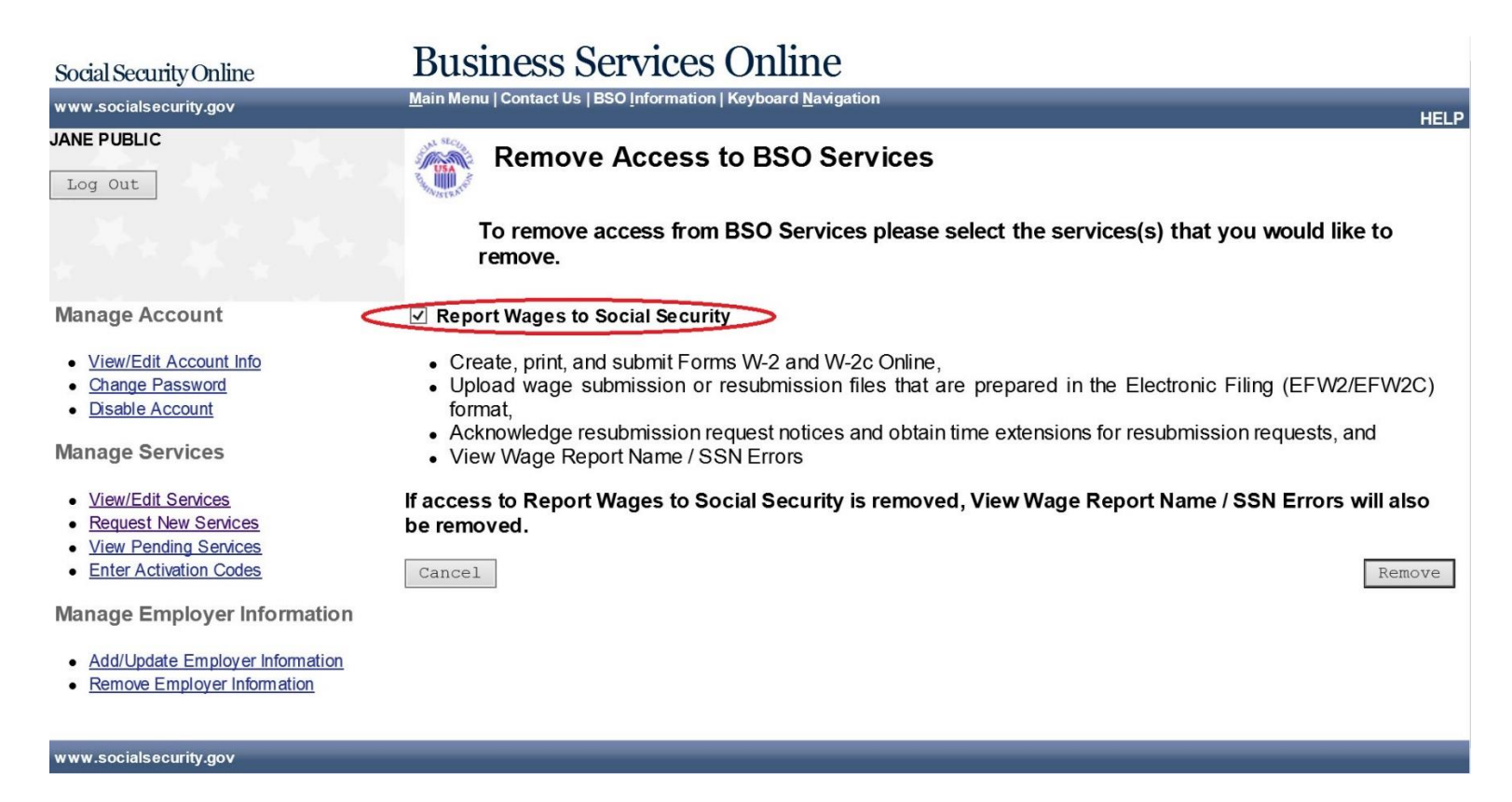

**Step 6:** On the left side of the screen under **Manage Services,** select Request New Services.

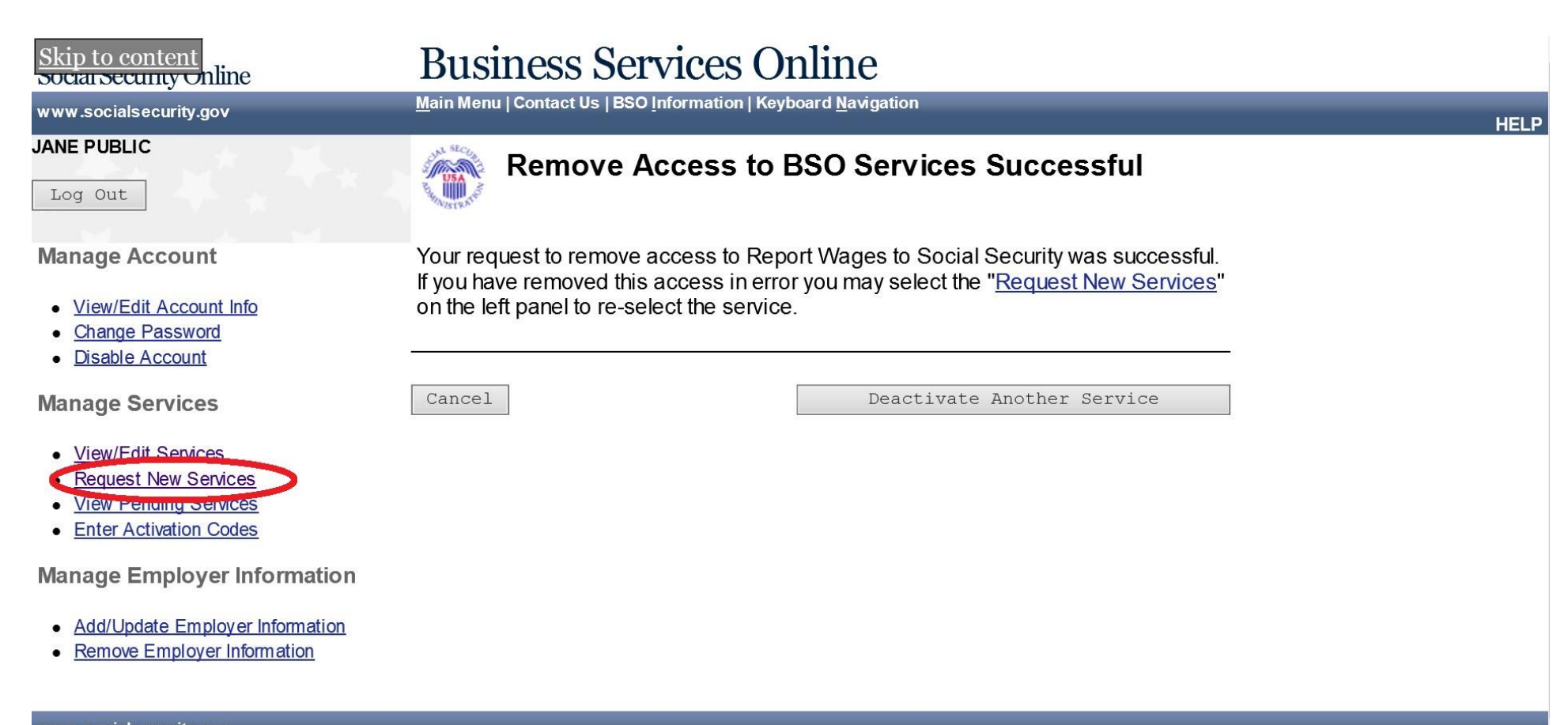

**Step 7:** Then, check the box titled **SSA Services Suite for Employers***.* Subsequently, click on the Next button at the bottom of the page.

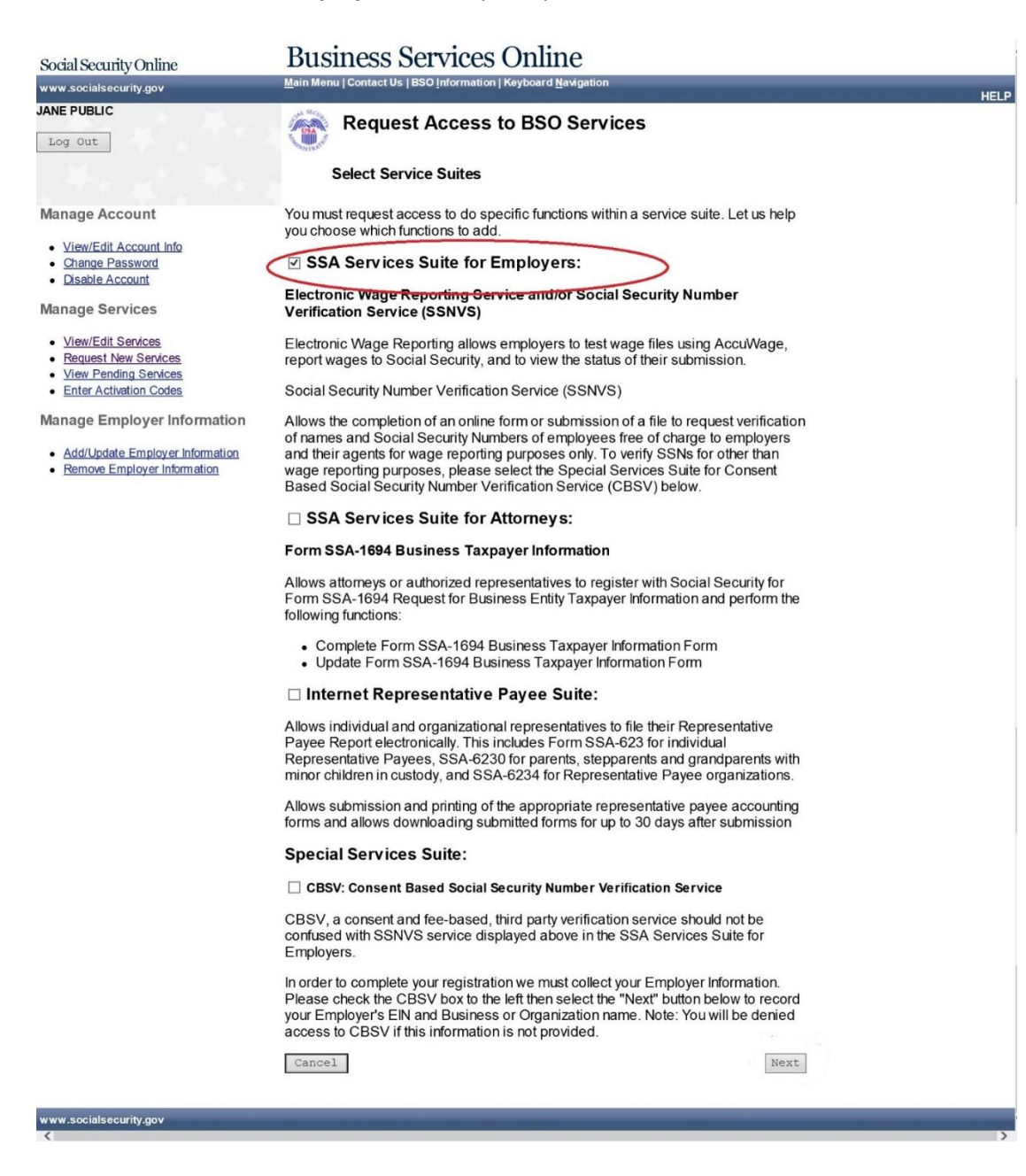

**Step 8:** Please verify that the information is correct on this page. Please be aware that your company's EIN and name will appear in the boxes below. The information will automatically populate based on the information you inputted during the registration process. Then, click the Next button at the bottom of the page.

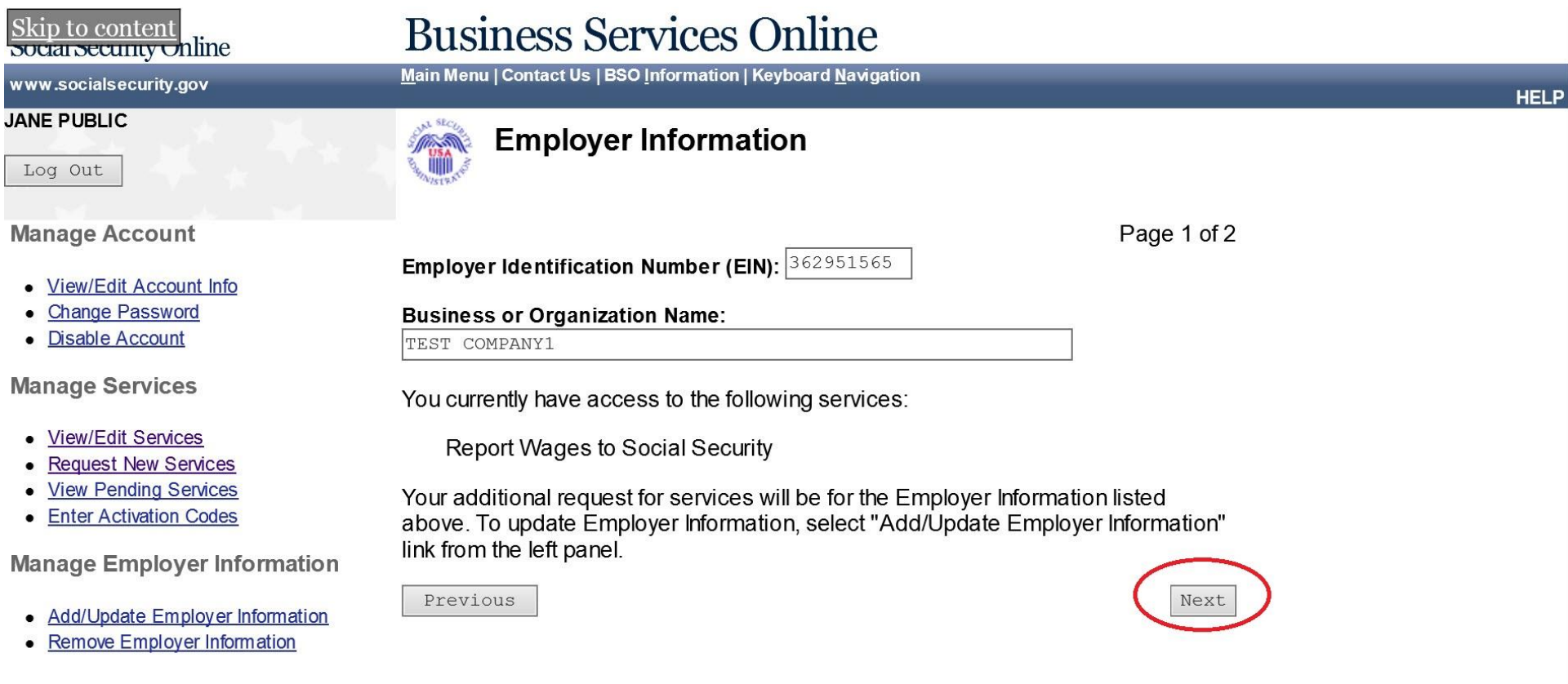

**Step 9:** Answer **Yes** to both "Do you want to report wages to Social Security an/or test wage files using Accuwage" and "In addition, do you want to View Wages Report name/SSN Errors"? Then, click the Next button at the bottom of the page.

 $\ddot{\cdot}$ 

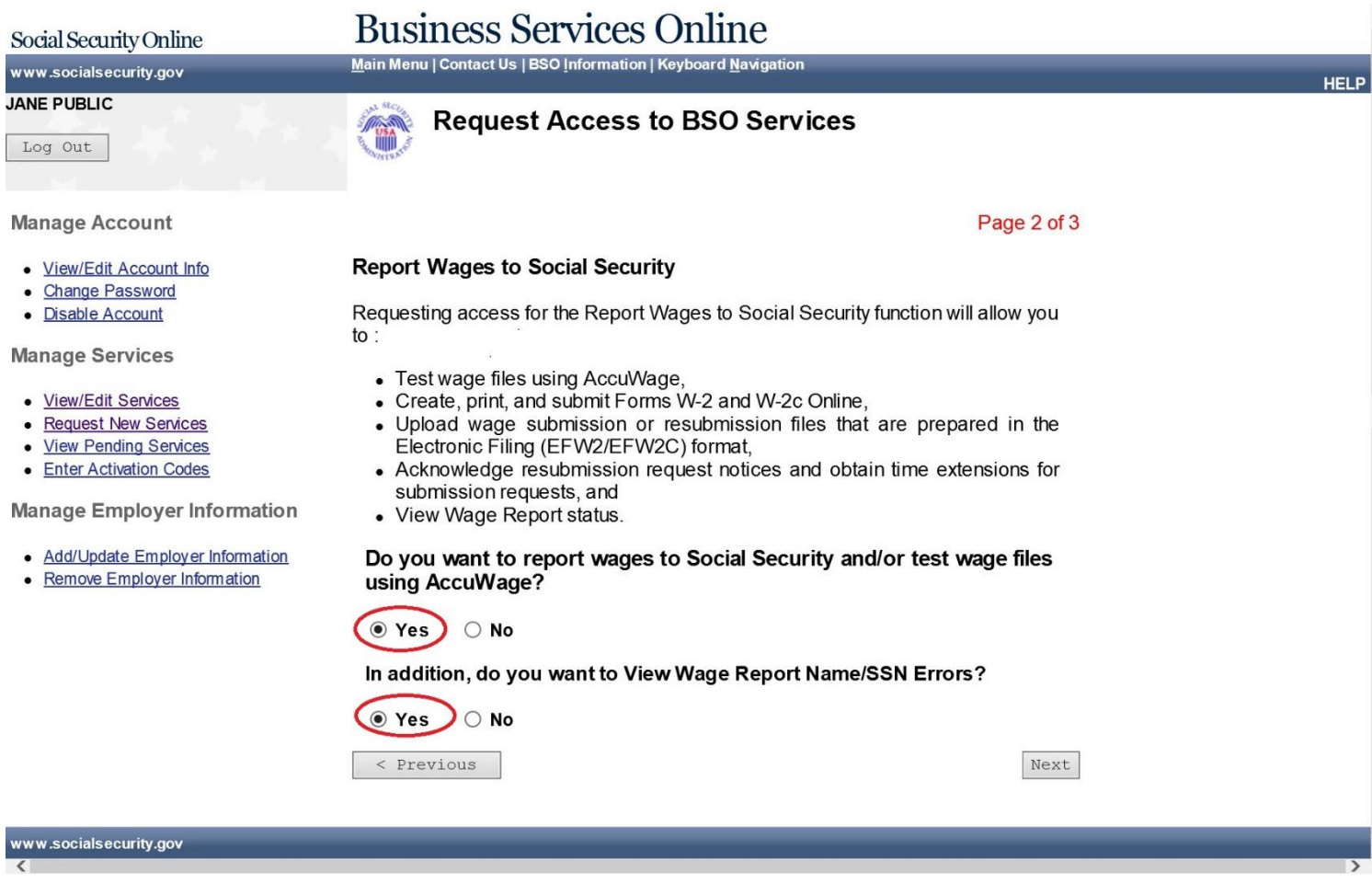

**Step 10:** On this page you can request access to Social Security Number Verification Service by answering **Yes** or **No** to "Do you want to verify Social Security Numbers Online?" Then, click the Next button at the bottom of the page.

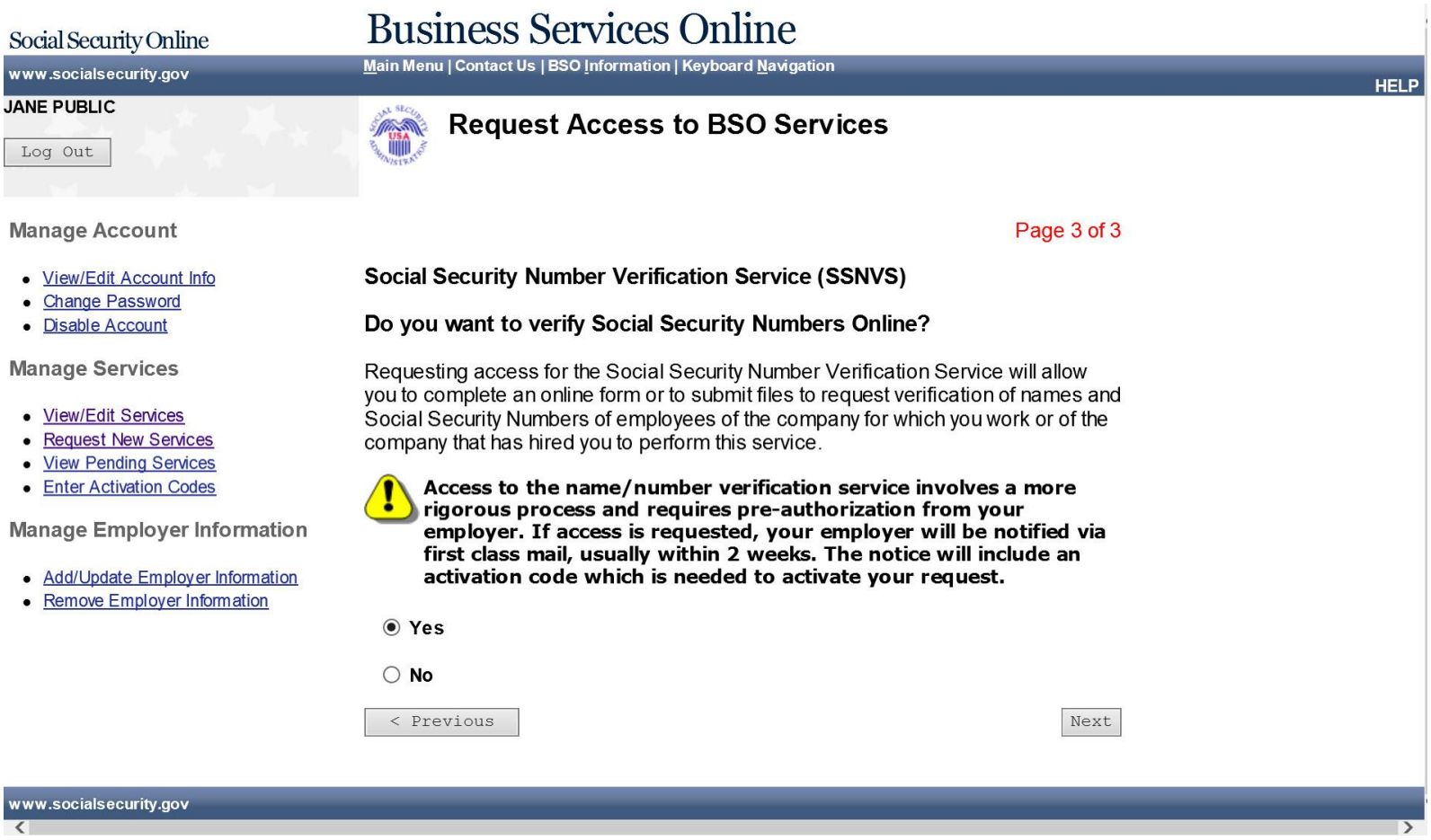

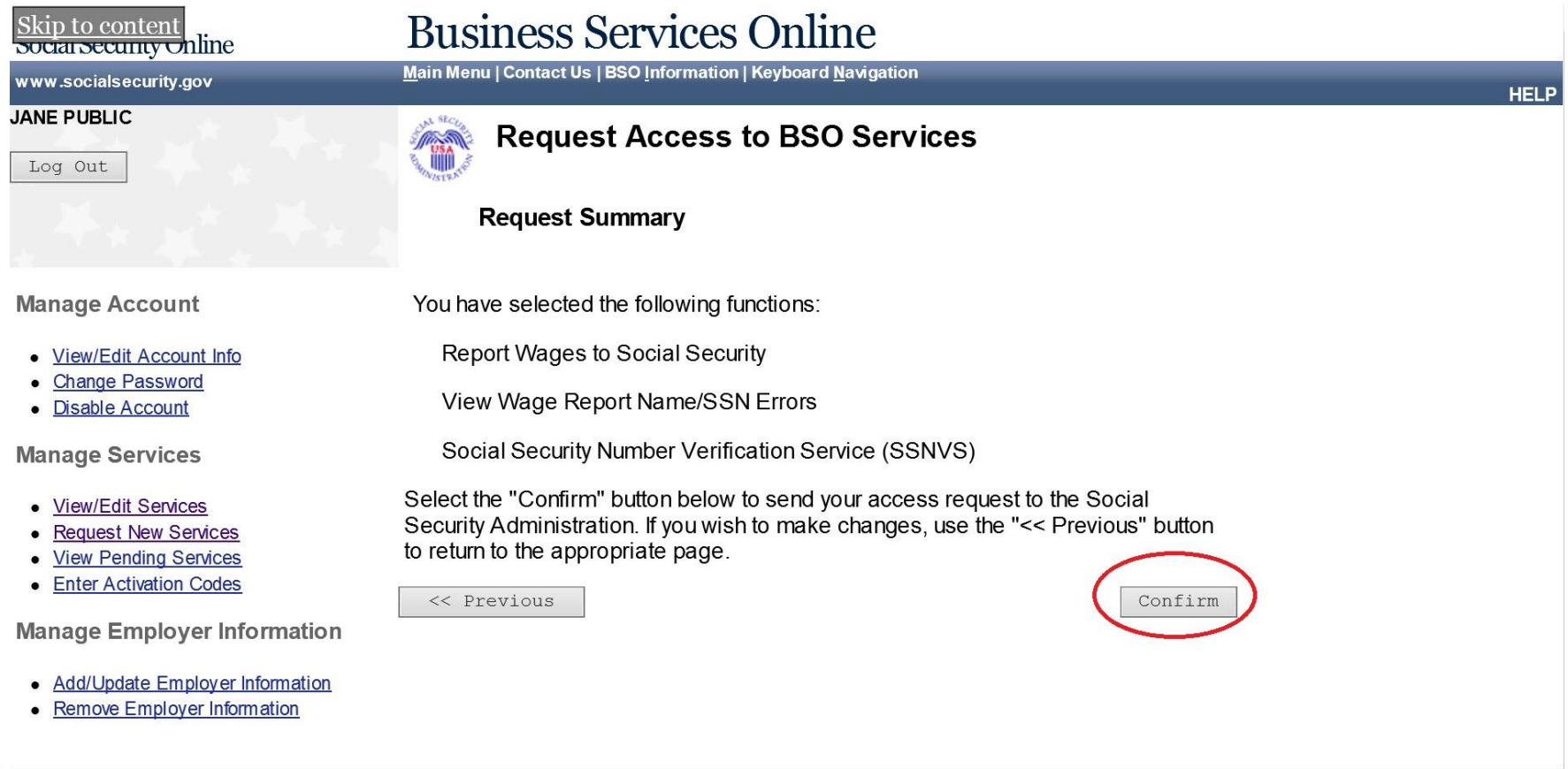

**Step 12:** Please read all of the instructions on this page and then click the Print button at the bottom of the page. You will need this for your records.

Please note that SSA will mail an Activation Code notice to your employer at the address furnished to SSA by the IRS. Once you receive the activation code from your employer, you will need to input the activation code to activate the service.

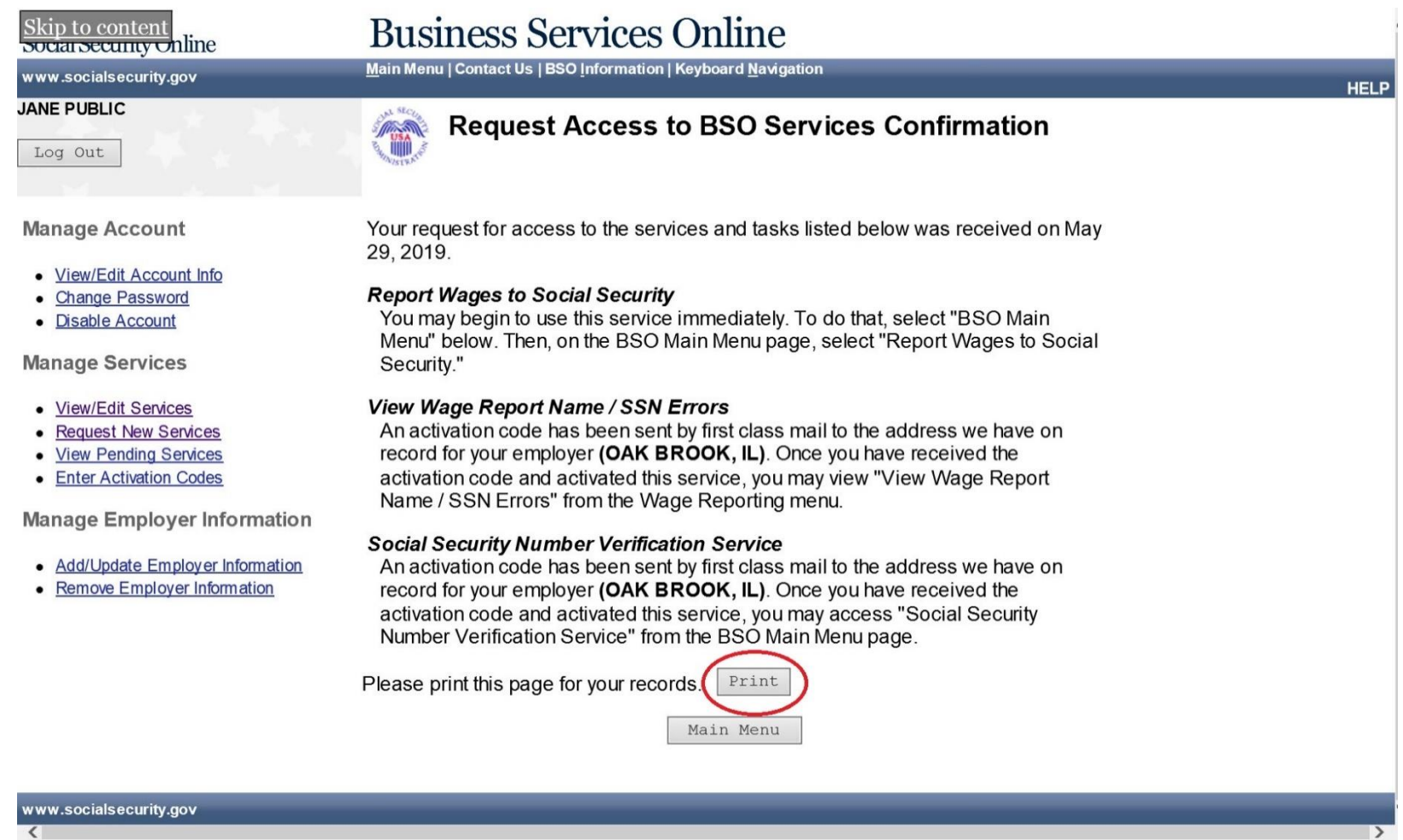